## Postup při "home" instalaci MS Dynamics NAV 2018 **"školní" CZ + EN databáze**

**Minimální doporučená konfigurace PC : procesor i5 a vyšší**

**8 GB RAM a více OS Windows 10**

**Zdrojové kódy najdete na síti v adresáři programs([\\ds02\)](file://///ds02) (Q) \MS Dynamics NAV\NAV2018, kde poslední adresář zkopírujete celý do Vašeho nově vytvořeného adresáře TEMP (viz níže)** 

1. Pokud jsou nainstalované, tak **odinstalovat starší verze programu** MS NAV + starší verze Microsoft SQL

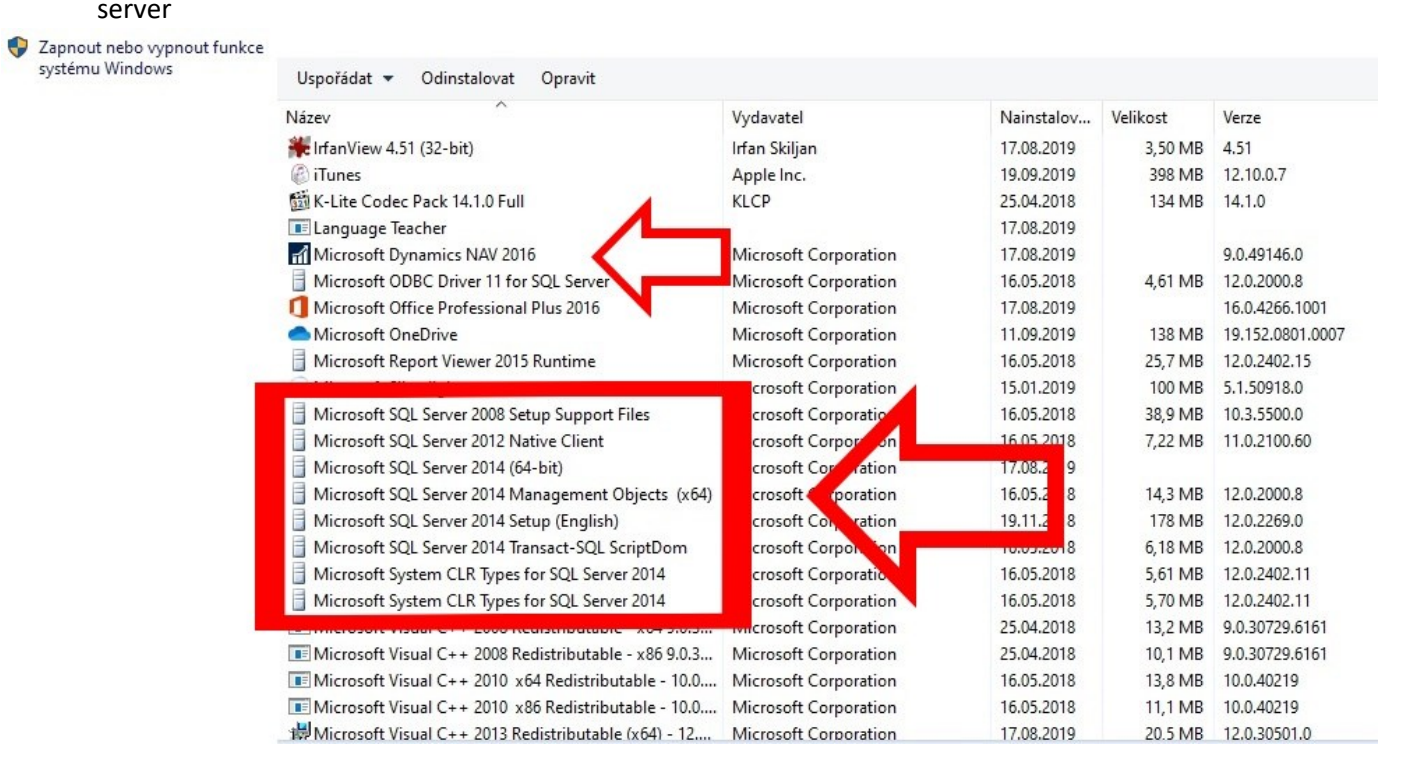

- 2. Vytvořit nový adresář C:\Temp (pokud neexistuje)
- 3. Z flash disku nakopírovat adresář NAV2018 do C:\Temp

( vznikne tedy adresář C:\Temp\NAV2018 )

4. Najít a spustit soubor C:\Temp\NAV2018\instal.cmd

**!!! Soubor spustit jako Administrator** - přes pravé tlačítko myši – volba Spustit jako správce (Run as Administrator)

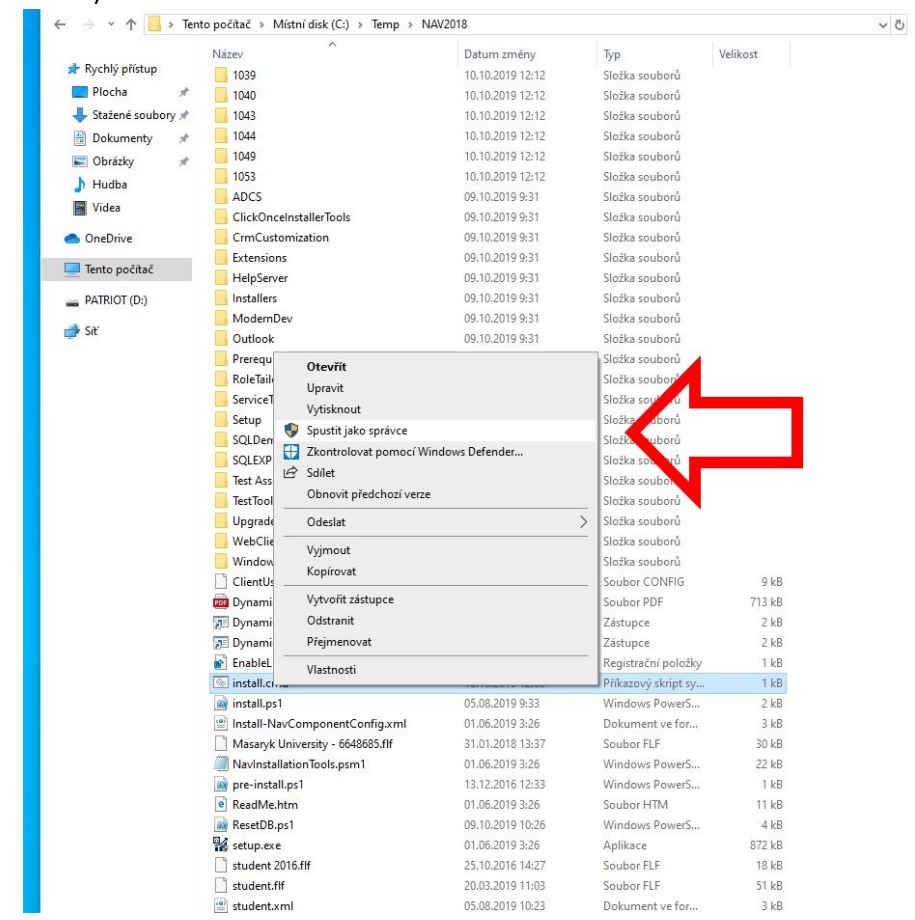

5. Proklikat instalačního průvodce programu MS Dynamics NAV. Během průvodce nic neměnit, potvrdit přednastavenou volbu "Instalovat předkonfigurované komponenty produktu".

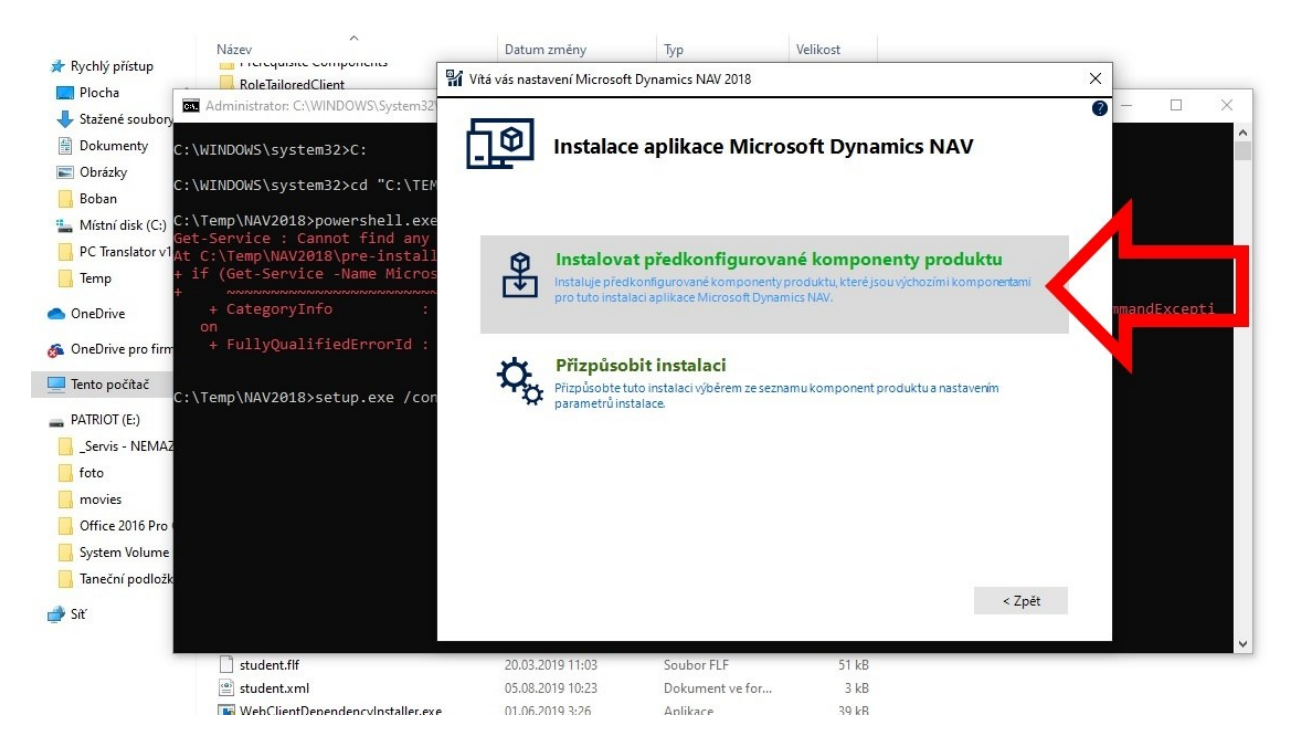

6. Pokud instalační skript proběhne bez problémů, na ploše se objeví dvě ikony pro spouštění české a anglické databáze *("Dynamics NAV 2018" a "Dynamics NAV 2018 W1"*) a program se pro obě databáze postupně dvakrát automaticky spustí.

## **MS Dynamics Nav 2018 home installation procedure CZ + EN database**

**Minimum recommended PC configuration**: i5 processor or higher

8 GB RAM or more Windows 10 OS

**You can find the source on the network in the Programs (\\ ds02) (Q) \ MS Dynamics NAV \ NAV2018 directory,** 

**copy the whole subdirectory to your newly created TEMP directory (see below)**

1. If installed, uninstall older versions of MS NAV + older versions of Microsoft SQL Server

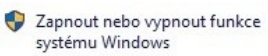

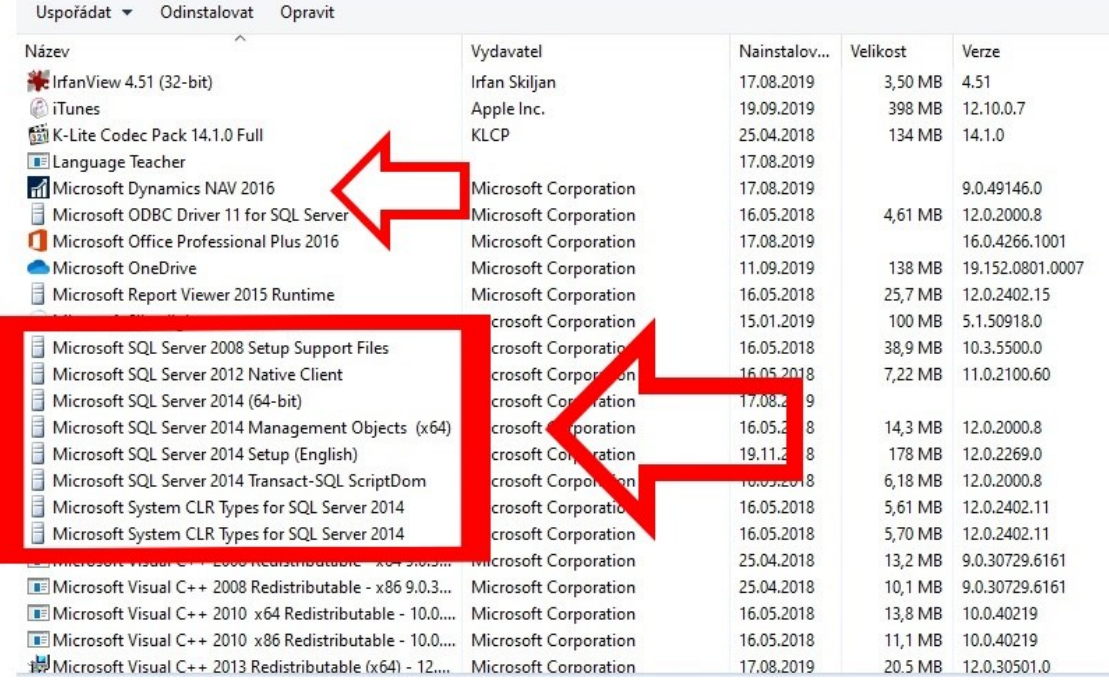

- 2. Create a new C: \ Temp directory (if it does not exist)
- 3. Copy the NAV2018 directory from the flash drive to C: \ Temp (the directory C: \ Temp \ NAV2018 will be created)

4. Find and run C: \ Temp \ NAV2018 \ instal.cmd !!! Run as Administrator - right-click - Run as Administrator as you can see below:

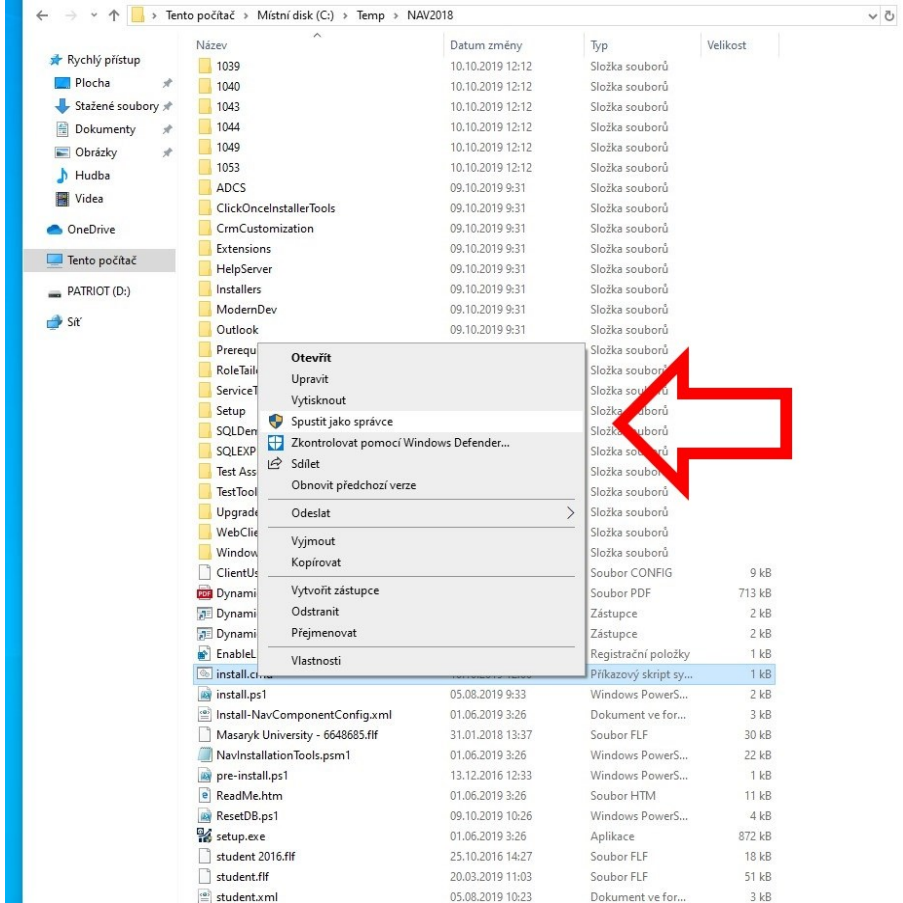

5. Click through the installation guide for MS Dynamics NAV. Do not change anything during the wizard; confirm the default option "Install pre-configured product components."

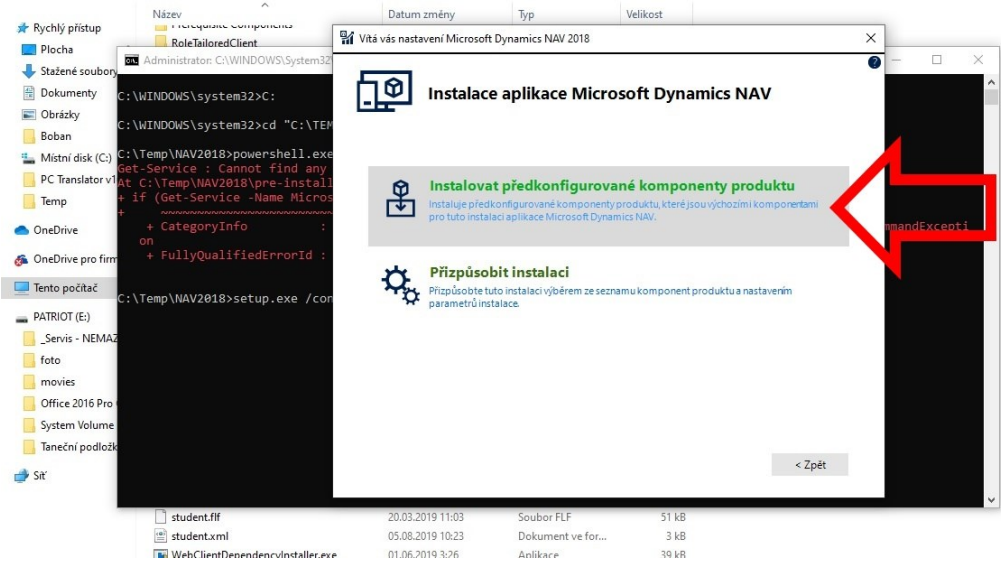

6. If the installation script runs without problems, two icons for launching the Czech and English databases ("Dynamics NAV 2018" and "Dynamics NAV 2018 W1") will appear on the desktop, and the program will start automatically twice for both databases.